**Koordinatsökning**

## KENWOOD

Manual för Koordinatsökning med din Kenwood enhet

\_\_\_\_\_\_\_\_\_\_\_\_\_\_\_\_\_\_\_\_\_\_\_\_\_\_\_\_\_\_\_\_\_\_\_\_\_\_\_\_\_\_\_\_\_

## **Koordinatsökning KENWOOD DNX 4210BT**

Detta är en guide angående val av koordinater (och olika format av dessa) då du väljer ditt kartmål/destination. Menyer kan se olika ut beroende på vilken modell du använder men är i grunden likdana.

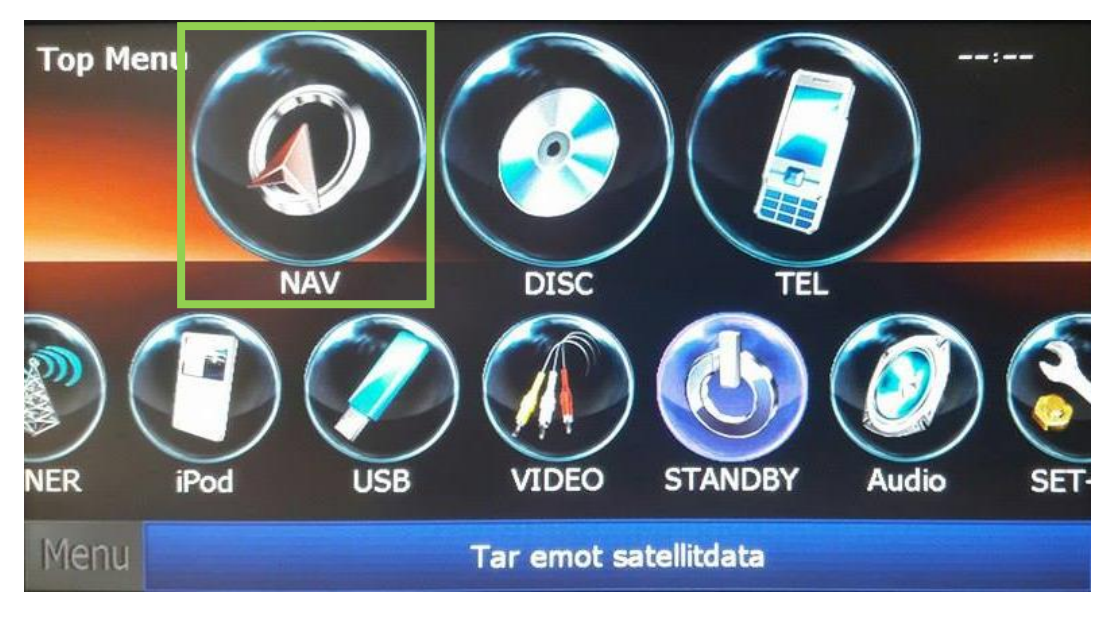

Klicka på "NAV" för att komma till navigeringssidan

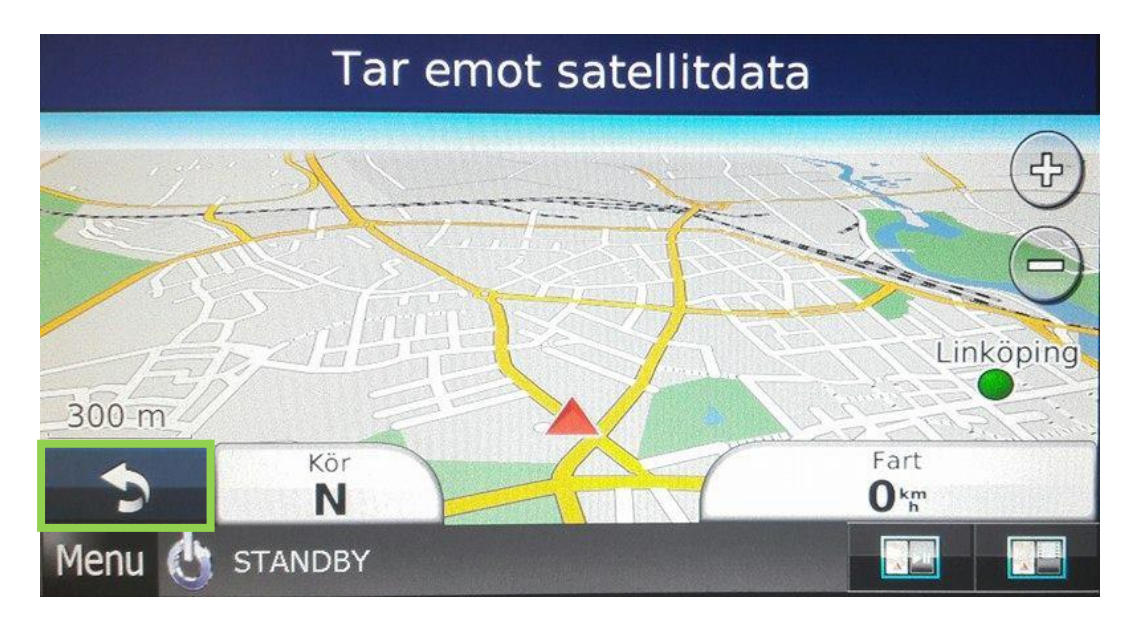

Tryck på pilen i det nedre vänstra hörnet över "Menu" för att komma till navigeringsmenyn

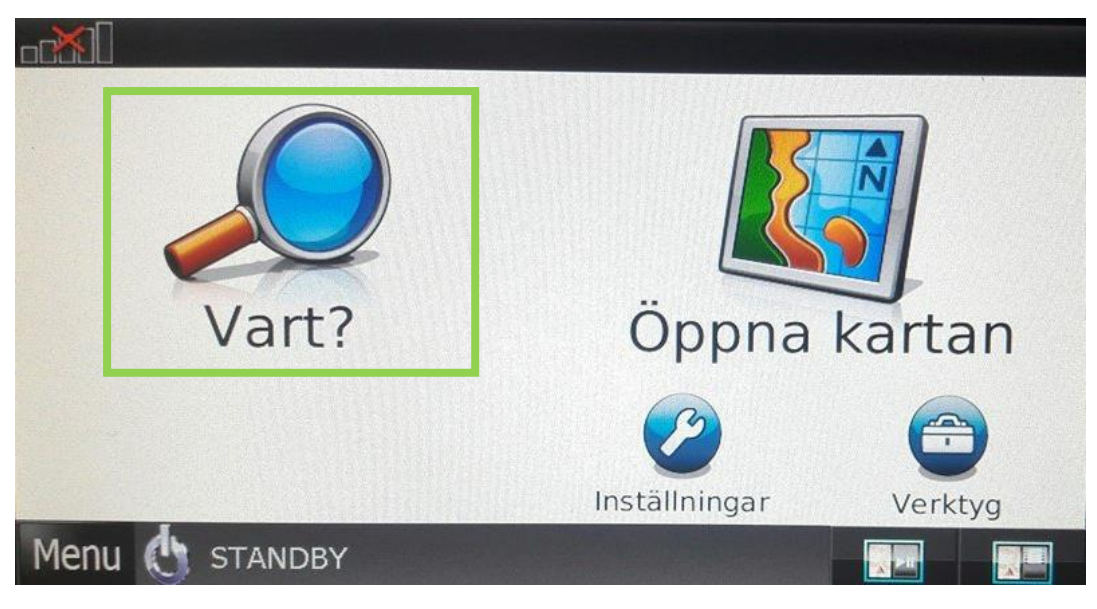

## Klicka på "Vart?"

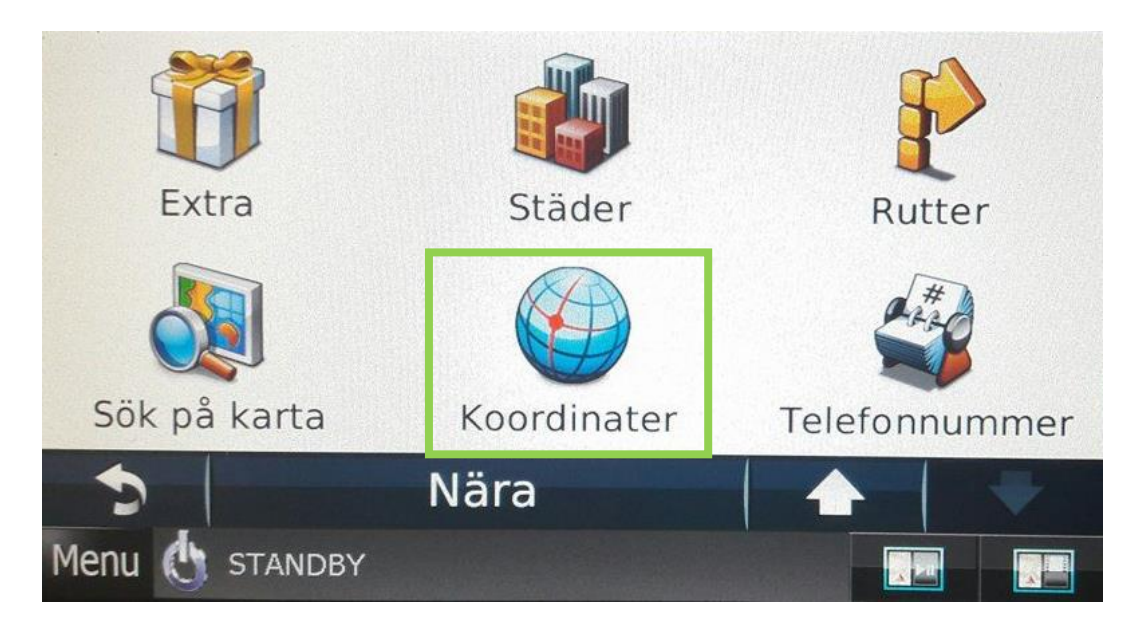

Det kommer nu upp en lista med olika alternativ. Scrolla nedåt tills du hittar "Koordinater" och tryck på den

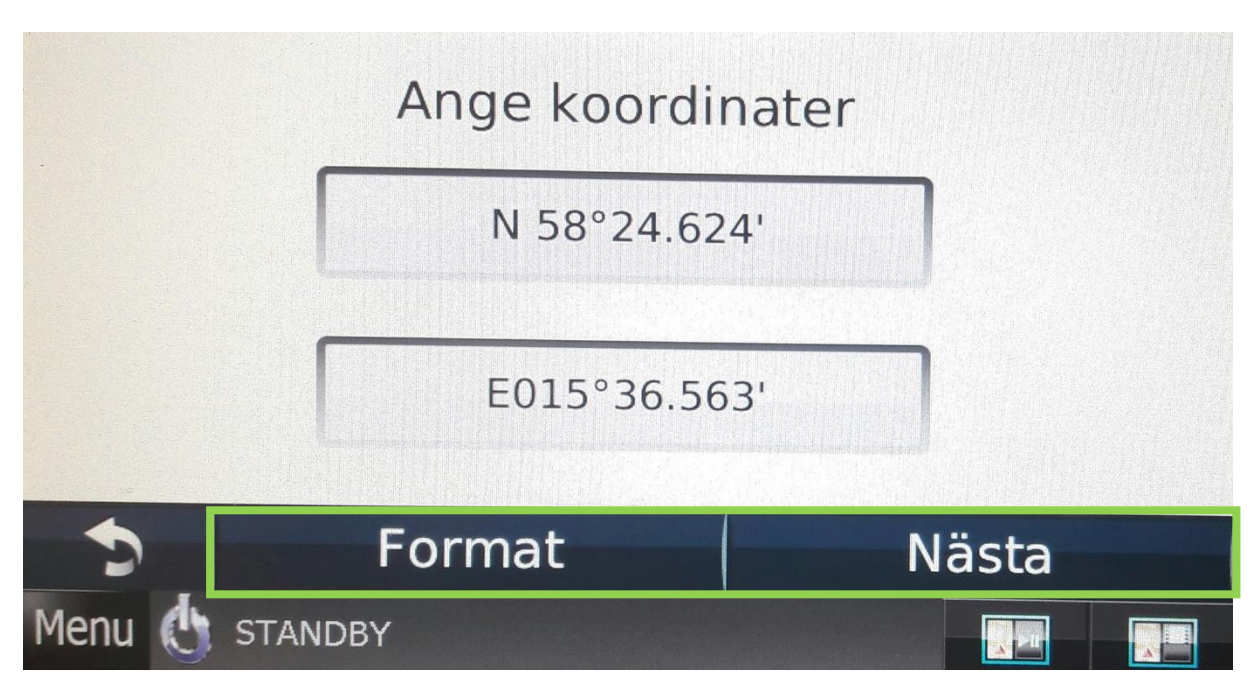

Skriv nu in koordinaterna för din destination och klicka på "Next" för att påbörja navigering, eller klicka på "Format" för att ändra koordinat-format.

Notera att det kan se annorlunda ut på nyare modeller som på bilderna nedanför där du behöver trycka på menyn i det övre vänstra hörnet för att få upp "Format".

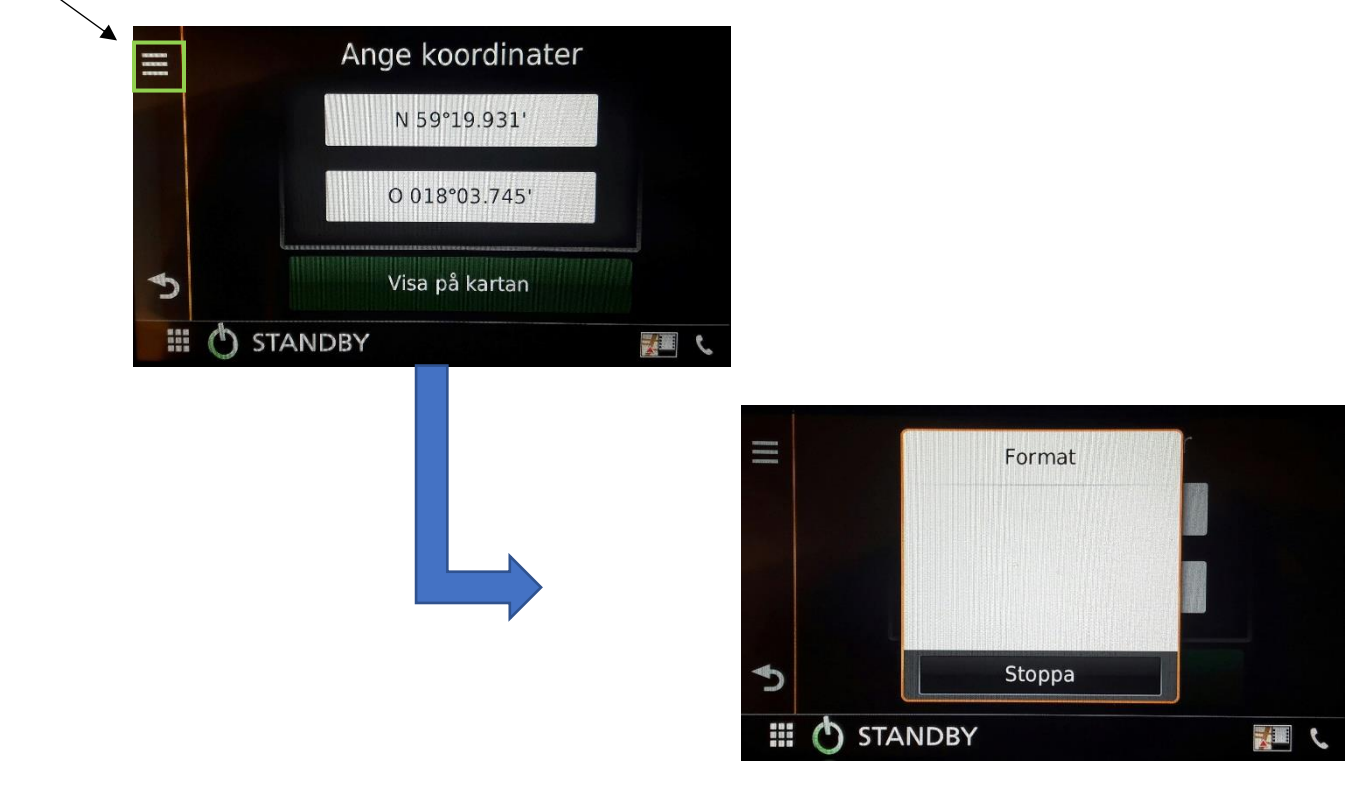

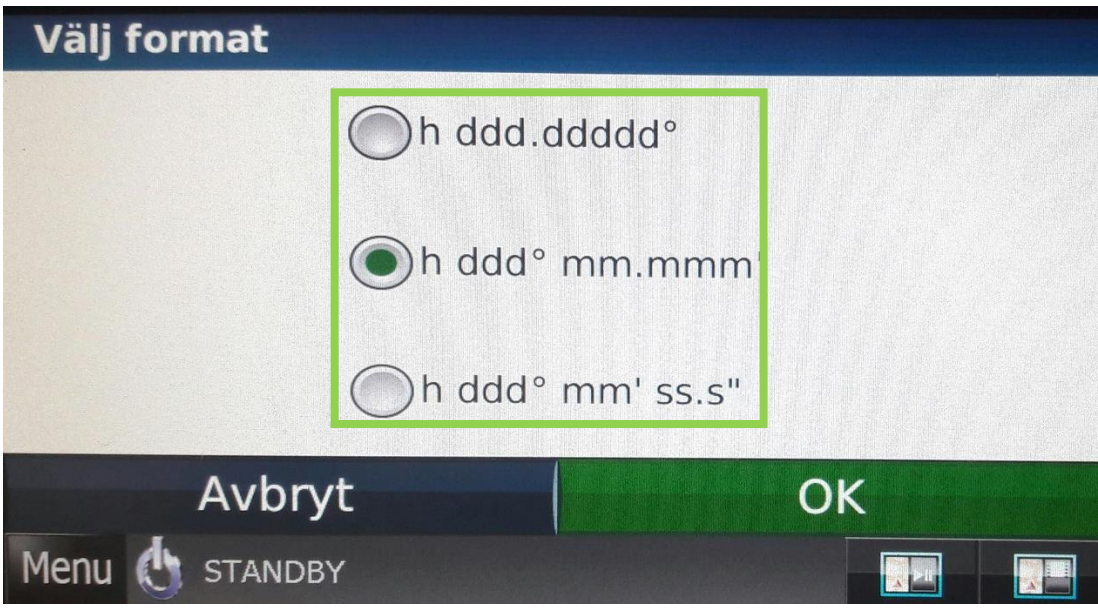

Efter att ha klickat på "Format" kan du välja vilket koordinat-format du vill använda och sedan klicka "OK". I vissa formatfall behöver man mata in en nolla först eftersom det finns utrymme för 3 siffror.